# 地域復興実用化開発等促進事業

財産処分承認申請書(様式第12号、交付要綱第20条関係)の提出方法

福島県商工労働部産業振興課

# 補助事業の採択を受け、補助対象経費により取得又は効用が増加した取得財産を処分 する場合、財産処分承認申請書(様式第12号、交付要綱第20条関連)を提出いただ きます

# **背景 しゅうしょう しゅうしょう おおおお 日的** スタックス こうしょう はんしょう こうしょう

- 補助事業を通じて取得した財産は、補助事業完了後も、補助事業 の目的に即した研究資産として用途が限定されます。
- 処分制限期間内の取得財産を、福島県の承認を受けずに処分 (補助金交付の目的に反した使用、譲渡等)した場合、交付決定 の取消、補助金の返還等の処分が行われる場合があります。

■ 補助対象経費により取得又は効用が増加した50万円以上の取得 財産を処分(補助金交付の目的に反した使用、譲渡等)される事 業者の皆様は、様式第12号を提出ください。

(注意) 令和4年度より補助金申請システム (jGrants) にて提出ください ※事務局が送付する指定リンク先からアクセスしてください

# **取得財産の処分は、福島県補助金等に関する規則第18条、及び交付要**<br>**ごく手続きです**<br>福島県補助金等の交付等に関する規則第18条(抜粋) 交付要綱第20条(抜粋)<br>(財産の処分の制限) (財産業等により取得し、又は効用の増加した 1. 取得財産等のうち、左記記載の規則第<br>1. 補助事業者等は、補助事業等により取得し、又は効用の増加した 1. 取得財産等のうち、左記記載の規則第<br>|<u>なに掲げる財産を知事の承認を受けないで、補助金の交付</u> 取得財産の処分は、福島県補助金等に関する規則第18条、及び交付要綱第20条に基<br>ブく手続きです<br>福島県補助金等の交付等に関する規則第18条(抜粋) 交付要綱第20条(抜粋)<br>(財産の処分の制限) (財産の会社の開発の会社の開発を担当している。<br>1. 補助事業者等は、物数の会社には、特許の会社の見体、 1. 取得用金券の可能会社の販売情報を受けない。 取得財産の処分は、福島県補助金等に関する規則第18条、及び交付要綱第20条に基 づく手続きです

(財産の処分の制限)

- 次に掲げる財産を知事の承認を受けないで、補助金の交付の目的 に反して使用し、譲渡し、交換し、貸付、又は担保に供してしてはな <mark>らない</mark>。ただし、(中略)補助金等の交付の目的及び当該財産の<br>耐用年数を助案L.Z別に定める期間を経過L.た場合は、Zの限りで、しか、規則第18条第1項ただし書に規定する別に定める期間は、「<mark>減価</mark> 耐用年数を勘案して別に定める期間を経過した場合は、この限りで はない。
	-
	- 二.機械及び重要な器具で別に定めるもの
	- 三.その他補助金等の交付の目的を達成するために特に必要が あると認めて別に定めるもの

(財産処分の制限)

- **規則第18条、及び交付要綱第20条に基**<br>交付要綱第20条(抜粋)<br>(財産処分の制限)<br>1. 取得財産等のうち、左記記載の規則第18条第1項第2号及び第3<br>号に規定する別に定めるものは、<mark>取得価格又は効用の増加価格が<br>50万円以上の機械、器具、その他の備品とする。<br>2. 規則第18条第1項ただし書に規定する別に定める期間は、<u>「減価</u></mark> 号に規定する別に定めるものは、取得価格又は効用の増加価格が 50万円以上の機械、器具、その他の備品とする。
- **規則第18条、及び交付要綱第20条に基**<br>交付要綱第20条(抜粋)<br><sup>(財産処分の制限)<br>1. 取得規産等のうち、左記載の規則第18条第1項第2号及び第3<br>号に規定する別に定めるものは、<mark>取得価格又は効用の増加価格が<br>50万円以上の機械、器具、その他の備品とする。<br>2. 規則第18条第1項ただし書に規定する別に定める期間は、<u>「減価</u><br>償却資産の耐用年数等に関する省令」(昭和40年3月31日大蔵<br>省令第日大蔵省令第15号)に定めるとお</sup></mark> 償却資産の耐用年数等に関する省令」(昭和40年3月31日大蔵 省令第日大蔵省令第15号)に定めるとおりとする。
- 一.不動産及びその従物 **規則第18条、及び交付要綱第20条に基**<br>交付要綱第20条(抜粋)<br><sup>(財産処分の制限)<br>1. 取得財産等のうち、左記記載の規則第18条第1項第2号及び第3<br>号は規定する別に定めるものは、取得価格又は効用の増加価格が<br><u>50万円以上の機械、器具、その他の備品</u>とする。<br><u>50万円以上の機械、器具、その他の備品</u>とする。<br><u>償却資産の耐用年数等に関する省令」</u>(昭和40年3月31日大蔵<br>省令第日大蔵省令第15号)に定めるとおりとする。<br></sup> 認を受けようとするときは、あらかじめ様式第12号を知事に提出しな ければならない。

# 処分制限期間内に取得財産を処分する場合、以下の申請手続きが必要です

財産処分承認申請手続きのサマリー

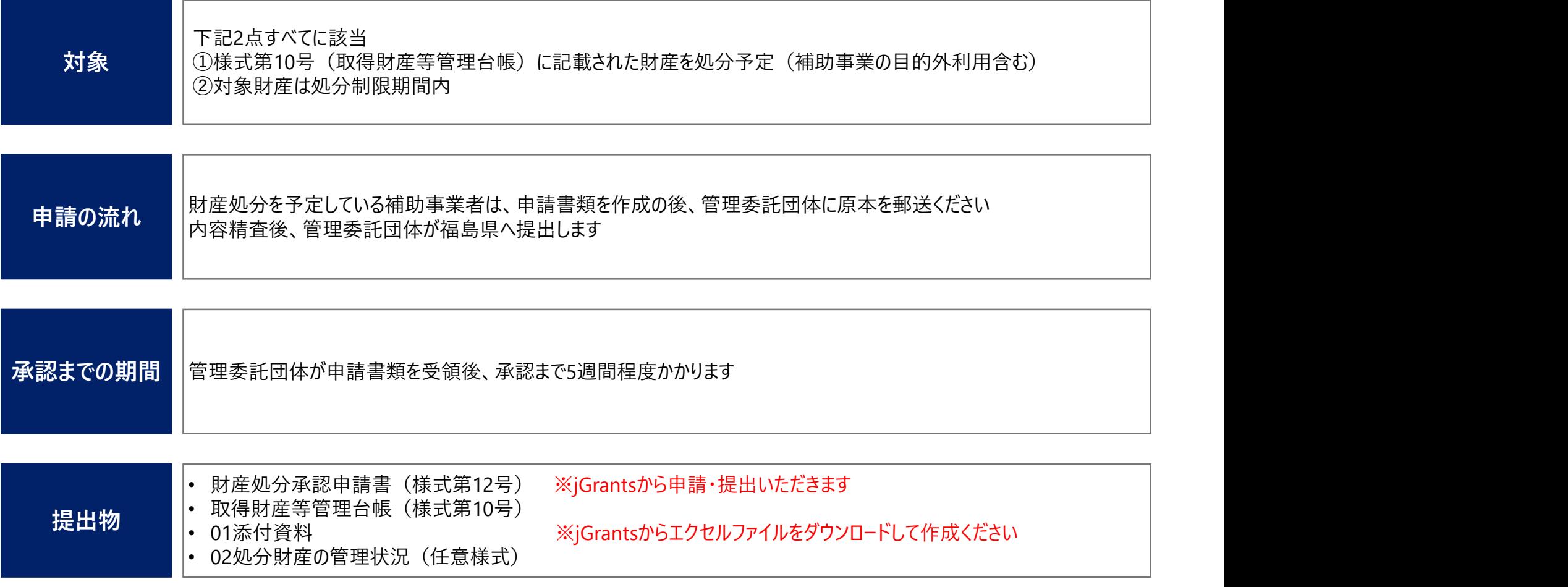

# 処分制限期間中に取得財産等管理台帳(様式第10号)に記載の財産を、補助事業の 目的以外で活用する場合は、財産処分承認申請書(様式第12号)の提出が必要です

報告対象財産と報告が必要な期間

・様式第10号(第19条関係)(取得財産管理台帳)

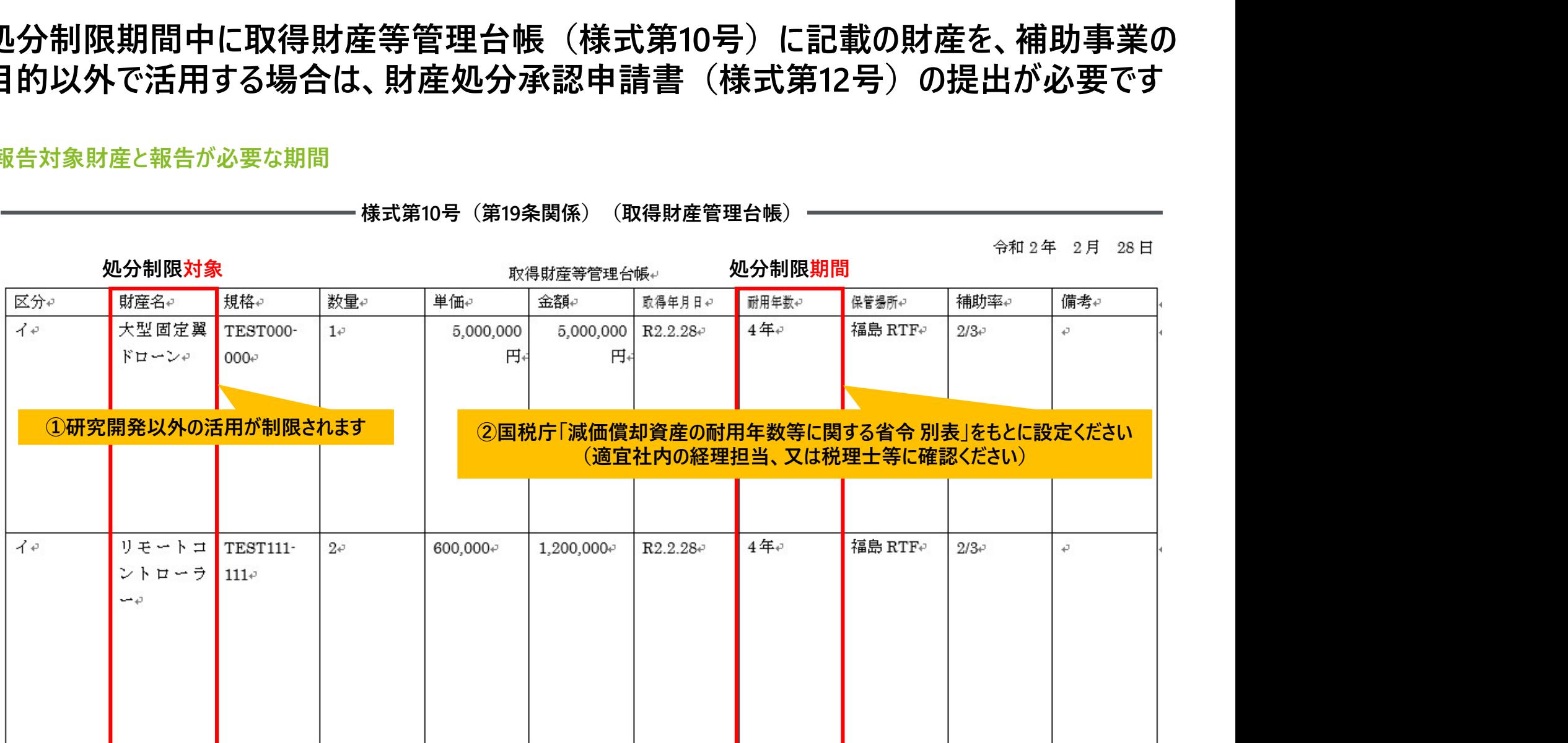

様式第10号は、補助事業者自身で記帳整理する必要があります(交付要綱第19条の第2項参照) ※処分を検討する際は、処分制限期間が正しく記載されているか、再度確認ください。

# 補助事業目的以外の活用は、以下の7用途を想定しています

補助事業目的以外の活用

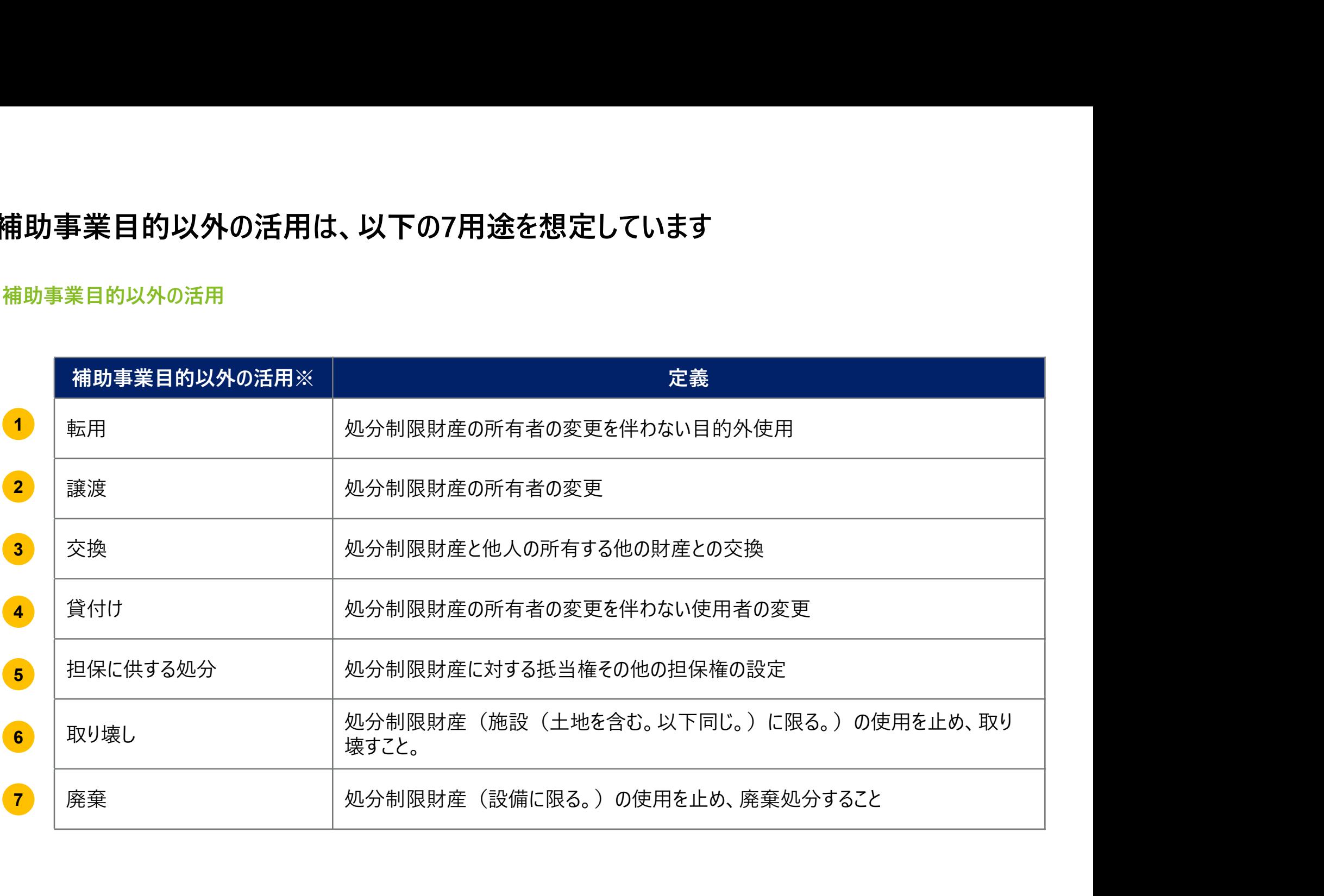

# 処分財産を行う場合、福島県へ納付金を納める必要があります

福島県への納付額算定の手続き

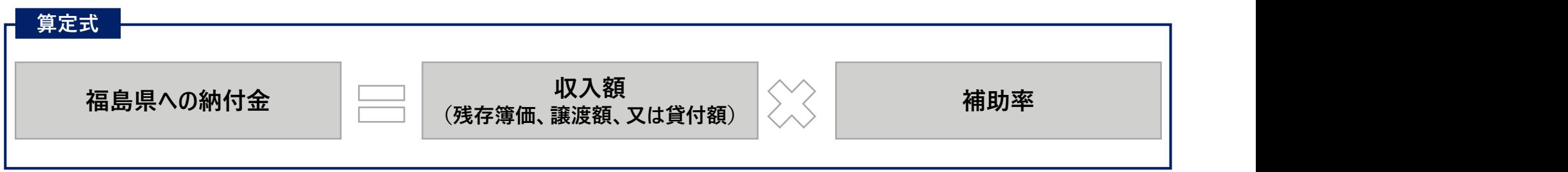

# 補助事業者が「福島県内」で、「事業活動を目的とした処分(転用)」を行う場合、納付は不要です。

# 財産処分制限期間中に財産処分を行う場合は、財産処分承認申請書の提出が必要で す。なお、「転用」した後に再処分を行う場合は、再度申請が必要です

パターン別財産処分申請が必要な回数

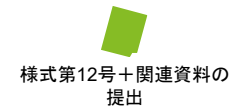

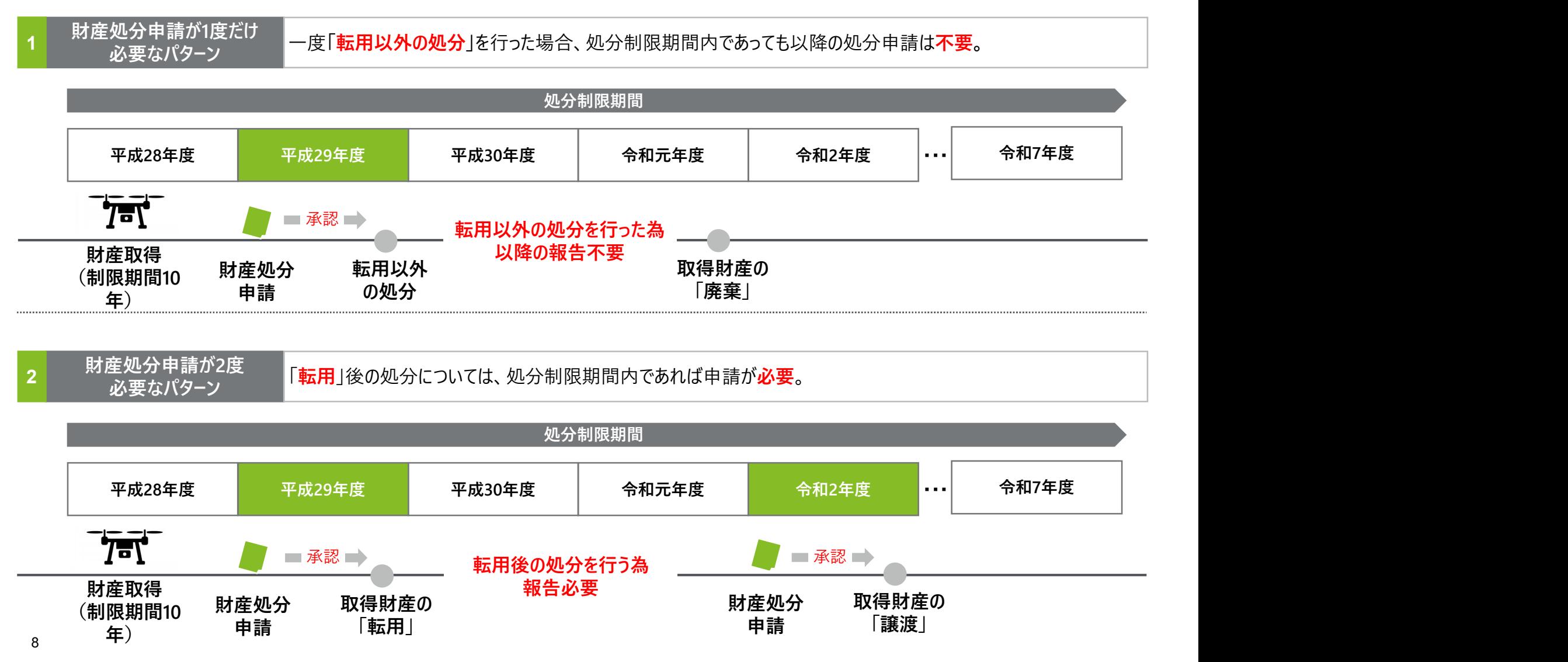

財産処分の申請から承認まで約5週間要するため、手続きの流れを理解し、余裕をもった 申請対応をお願いします

財産処分の実施までの流れ

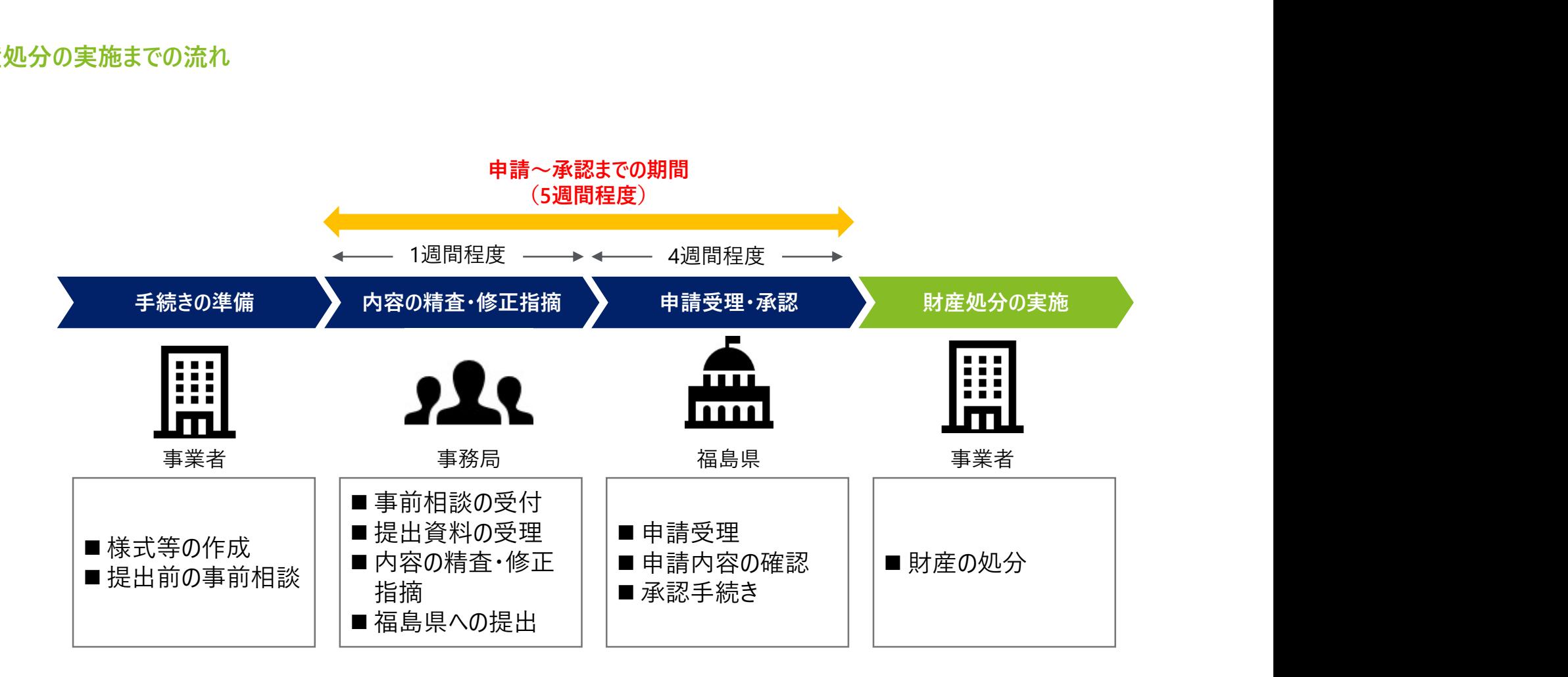

# 財産処分承認申請書の提出手順(jGrants)

1. 補助金ページへのアクセス

2. 申請フォームの提出

2.1 申請フォームの入力

2.2 添付ファイルの作成方法

2.3 提出内容の確認

2.4 差戻し対応

3. 申請フォームの処理結果の確認

説明用の画面キャプチャは、昨年度のものとなっているため、 多少、表示が異なっている場合があります。ご留意ください。

# 事務局が送付する指定リンクから追跡調査関連の補助金ページにアクセスしてください

# 1.補助金ページへのアクセス (1/2)

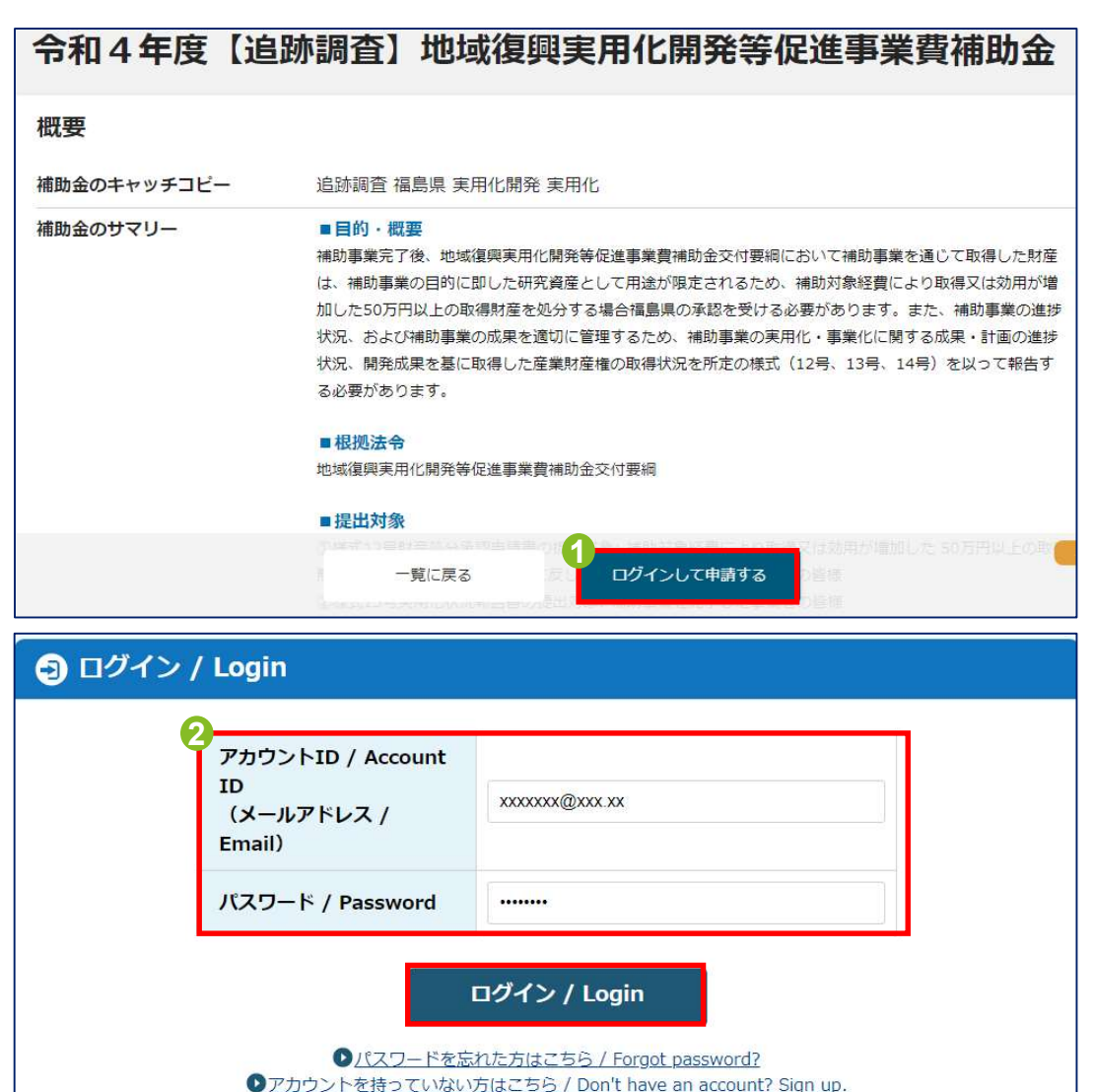

- **マージにアクセスしてください**<br>① 事務局より送付されるアクセス先から<br>「令和5年度【追跡調査】地域復興<br>実用化開発等促進事業費補助金」<br>ページに遷移し、「ログインして申請す 「令和5年度【追跡調査】地域復興 実用化開発等促進事業費補助金」 ページに遷移し、「ログインして申請す る」をクリックする **ページにアクセスしてください**<br>① 事務局より送付されるアクセス先から<br>「令和5年度【追跡調査】地域復興<br>実用化開発等促進事業費補助金」<br>ページに遷移し、「ログインして申請す<br>る」をクリックする<br>② GビズIDのアカウント情報を入力し、ログ<br>インボタンをクリックする
- インボタンをクリックする

※下記の場合の対応方法 •GビズIDを取得していない場合、下記 URLにて申請してください https://gbizid.go.jp/app/rep/reg/apply/show •GビズIDがわからない場合、下記URLに てパスワードをリセットしてください https://gbizid.go.jp/app/usr/pwr/input

# 以下の操作手順を確認いただき、申請したい補助金を検索してください

# 1.補助金ページへのアクセス (2/2)

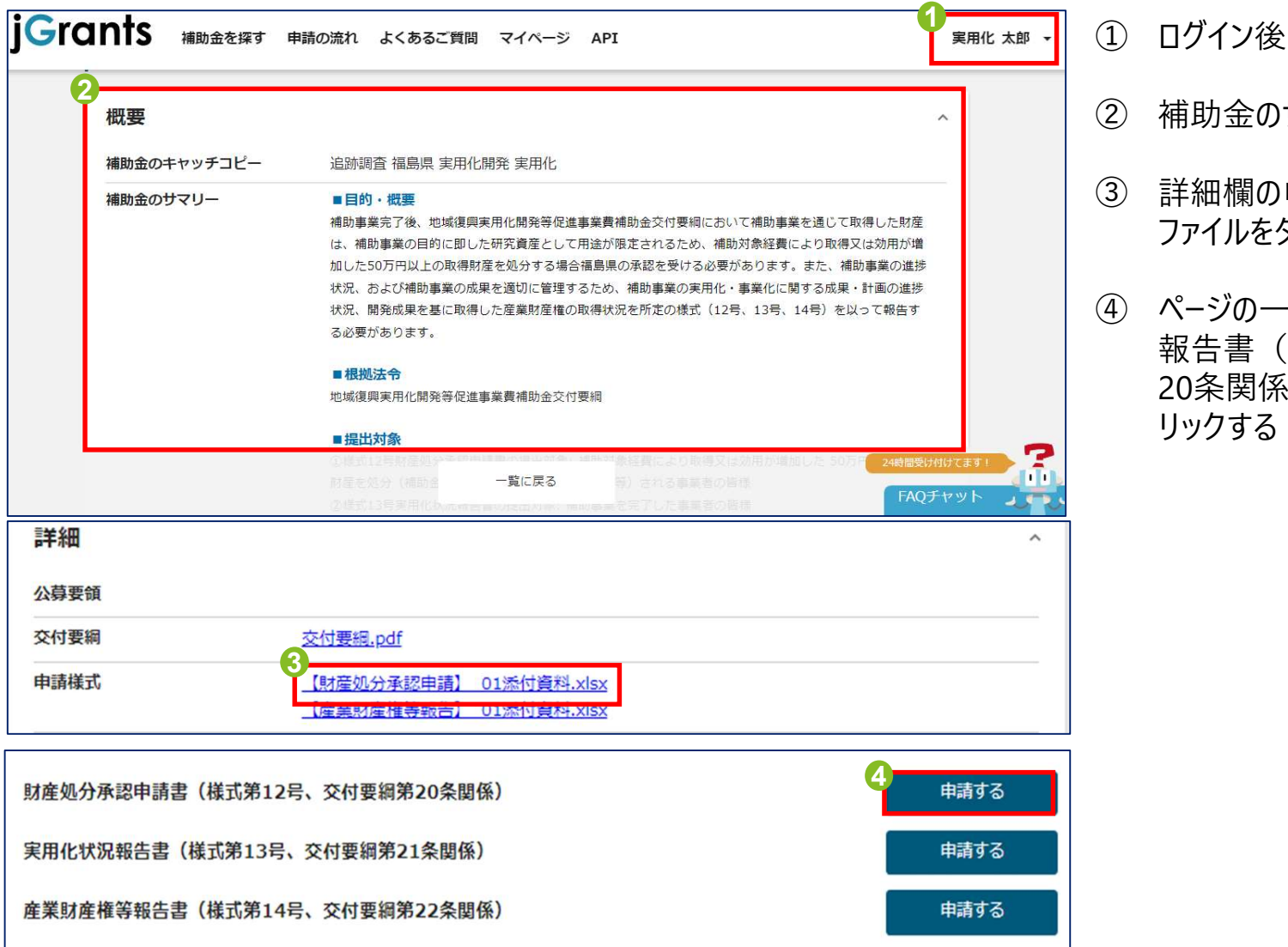

!**してください**<br>① ログイン後、自社の名前が表示される<br>② 補助金のサマリ−を確認する<br>③ 詳知想の中請送式のいななかいか! (1) ログイン後、自社の名前が表示される

- **!してください**<br>① ログイン後、自社の名前が表示される<br>② 補助金のサマリーを確認する<br>③ 詳細欄の申請様式のリンクをクリックし、<br>ファイルをダウンロードする **!してください**<br>① ログイン後、自社の名前が表示される<br>② 補助金のサマリーを確認する<br>③ 詳細欄の申請様式のリンクをクリックし、<br>ファイルをダウンロードする<br>④ ページの一番下にある産業財産権等 ファイルをダウンロードする
- **してください**<br>① ログイン後、自社の名前が表示される<br>② 補助金のサマリーを確認する<br>③ 詳細欄の申請様式のリンクをクリックし、<br>ファイルをダウンロードする<br>④ ページの一番下にある産業財産権等<br>報告書(様式第12号、交付申請第<br>20条関係)の「申請する」ボタンをク<br>リックする 報告書(様式第12号、交付申請第 20条関係)の「申請する」ボタンをク リックする

# 以下の操作手順を確認いただき、申請フォームに必要な情報を入力してください

# 2.1 申請フォームの入力手順

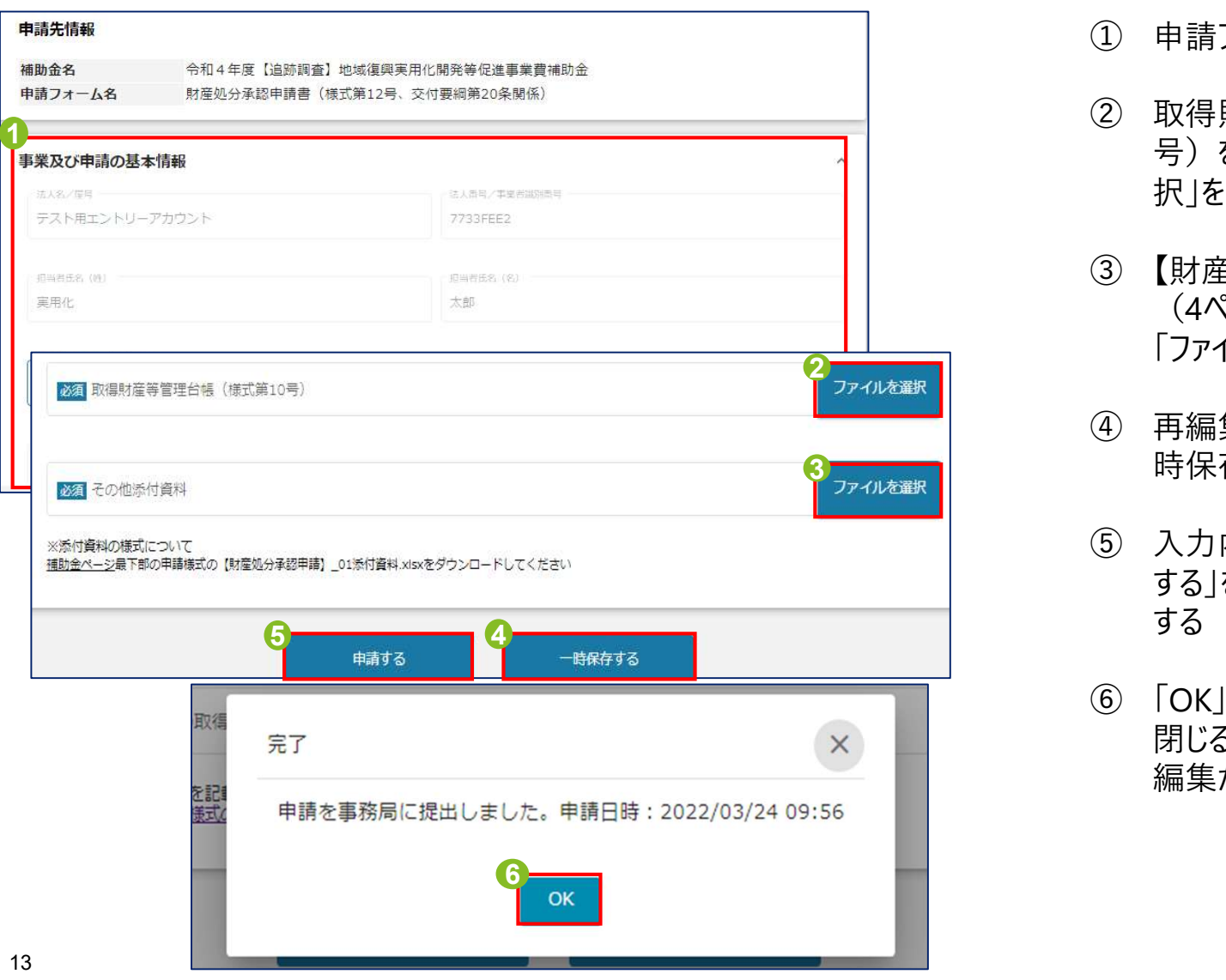

- 
- **仮を入力してください**<br>① 申請フォームの項目を記入する<br>② 取得財産等管理台帳(様式第10<br>号)を提出する際は、「ファイルを選 **仮を入力してください**<br>① 申請フォームの項目を記入する<br>② 取得財産等管理台帳(様式第10<br>号)を提出する際は、「ファイルを選択」をクリックし、提出する **入力してください**<br>申請フォームの項目を記入する<br>取得財産等管理台帳(様式第10<br>号)を提出する際は、「ファイルを選<br>号)を提出する際は、「ファイルを選<br>択」をクリックし、提出する<br>【財産処分承認申請】」01添付資料 択」をクリックし、提出する
- **仮を入力してください**<br>① 申請フォームの項目を記入する<br>② 取得財産等管理台帳(様式第10<br>号)を提出する際は、「ファイルを選択」をクリックし、提出する<br><br>③ 【財産処分承認申請】」01添付資料(1ページ参照)を提出する<br>(4ページ参照)を提出する際は、<br>「ファイルを選択」をクリックし、提出する (4ページ参照)を提出する際は、 「ファイルを選択」をクリックし、提出する **及を入力してください**<br>① 申請フォームの項目を記入する<br>② 取得財産等管理台帳(様式第10<br>号)を提出する際は、「ファイルを選択」をクリックし、提出する<br>③ 【財産処分承認申請】」01添付資料<br>(4ページ参照)を提出する際は、<br>「ファイルを選択」をクリックし、提出する<br>④ 再編集できるように、必要に応じて「一<br>再編集できるように、必要に応じて「一<br>時保存する」をクリックする<br>③ 入力内容に変更がない場合は「申請」 ① 申請フォームの項目を記入する<br>② 取得財産等管理台帳(様式第10<br>号)を提出する際は、「ファイルを選択」をクリックし、提出する<br>③ 【財産処分承認申請】」01添付資料<br>(4ページ参照)を提出する際は、<br>「ファイルを選択」をクリックし、提出する<br>再編集できるように、必要に応じて「一<br>再編集できるように、必要に応じて「一<br>再編集できるように、必要に応じて「一<br>する場合する」をクリックする<br>おうをクリックし、申請フォームを提出する ② 「取得財産等管理台帳(様式第10号)を提出する際は、「ファイルを選択」をクリックし、提出する(メイトング参照)を提出する際は、「イベージ参照)を提出する際は、「イベージ参照)を提出する際は、「イベージ参照」をクリックし、提出する<br>(4ページ参照)を提出する際は、イベージ参照)を提出する際は、「イベージ参照」をクリックし、提出する<br>「ファイルを選択」をクリックし、提出する<br>再編集できるように、必要に応じて「一<br>再編集できるように、必要
- 3 - - - - 時保存する」をクリックする
	- する」をクリックし、申請フォームを提出 する しゅうしゅう しゅうしゅう しゅうしゅう
	- 閉じる。※申請が完了するとフォームの 編集が不可となります

# 2.2 添付資料の作成方法 (1/4) 取得財産等管理台帳(様式第10号、交付要綱第19条関係)を最新の状態に更新した 上で提出してください

 取得財産等管理台帳 対象となる取得財産等は、取得価格又は効用の 増加価格が交付要綱20条第1項に定める処分制 限額以上の財産とする。

○○年○○月○○日

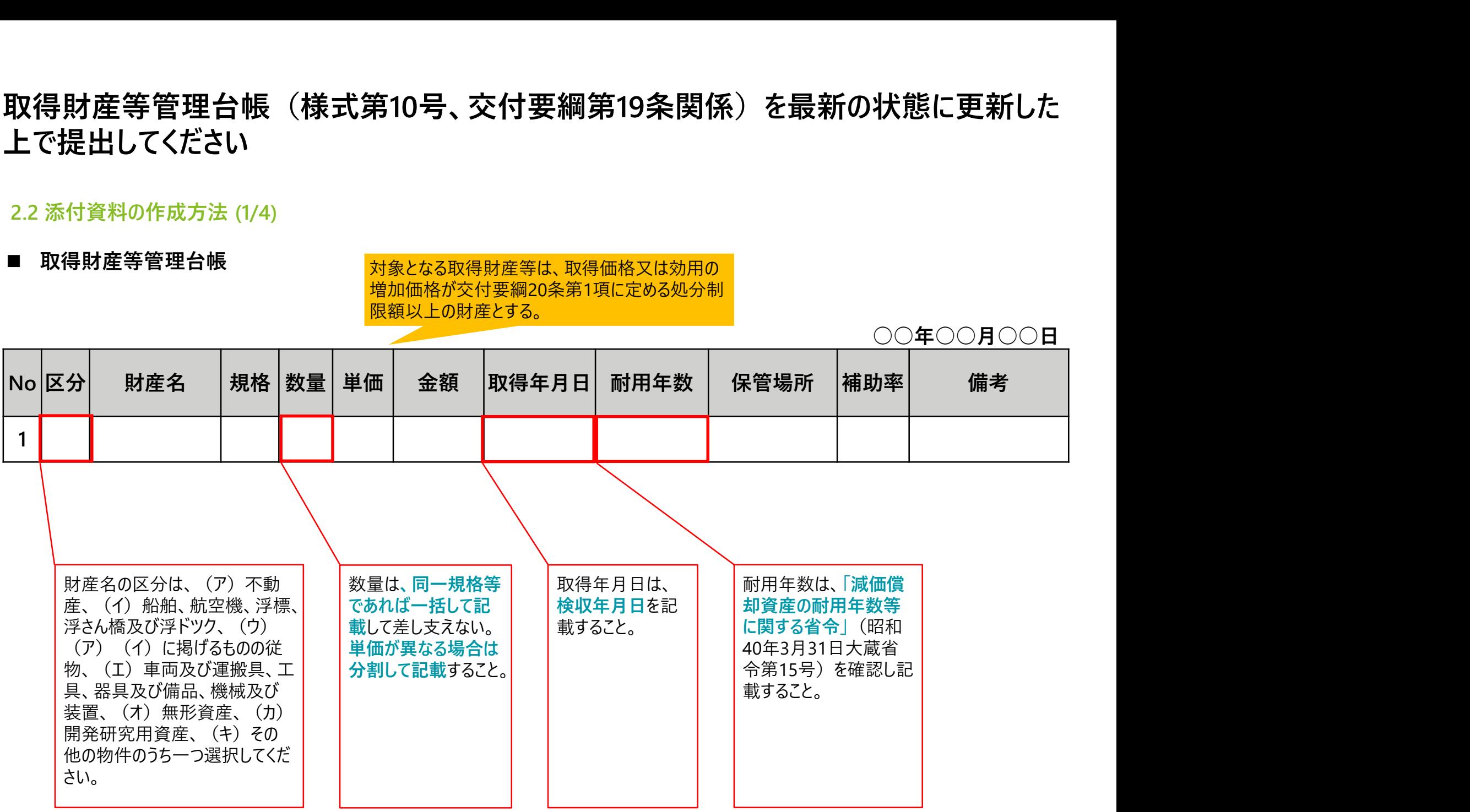

【財産処分承認申請】01添付資料は、取得財産等管理台<br>第19条関係)を参照するとともに、必要事項を追記して、提<br><del>2.2 添付資料の作成方法 (2/4)</del><br>■ 【財産処分承認申請】01添付資料<br>■ <sub>基礎情報</sub> 【財産処分承認申請】\_01添付資料は、取得財産等管理台帳(様式第10号、交付要綱 第19条関係)を参照するとともに、必要事項を追記して、提出してください

# ■ 【財産処分承認申請】01添付資料

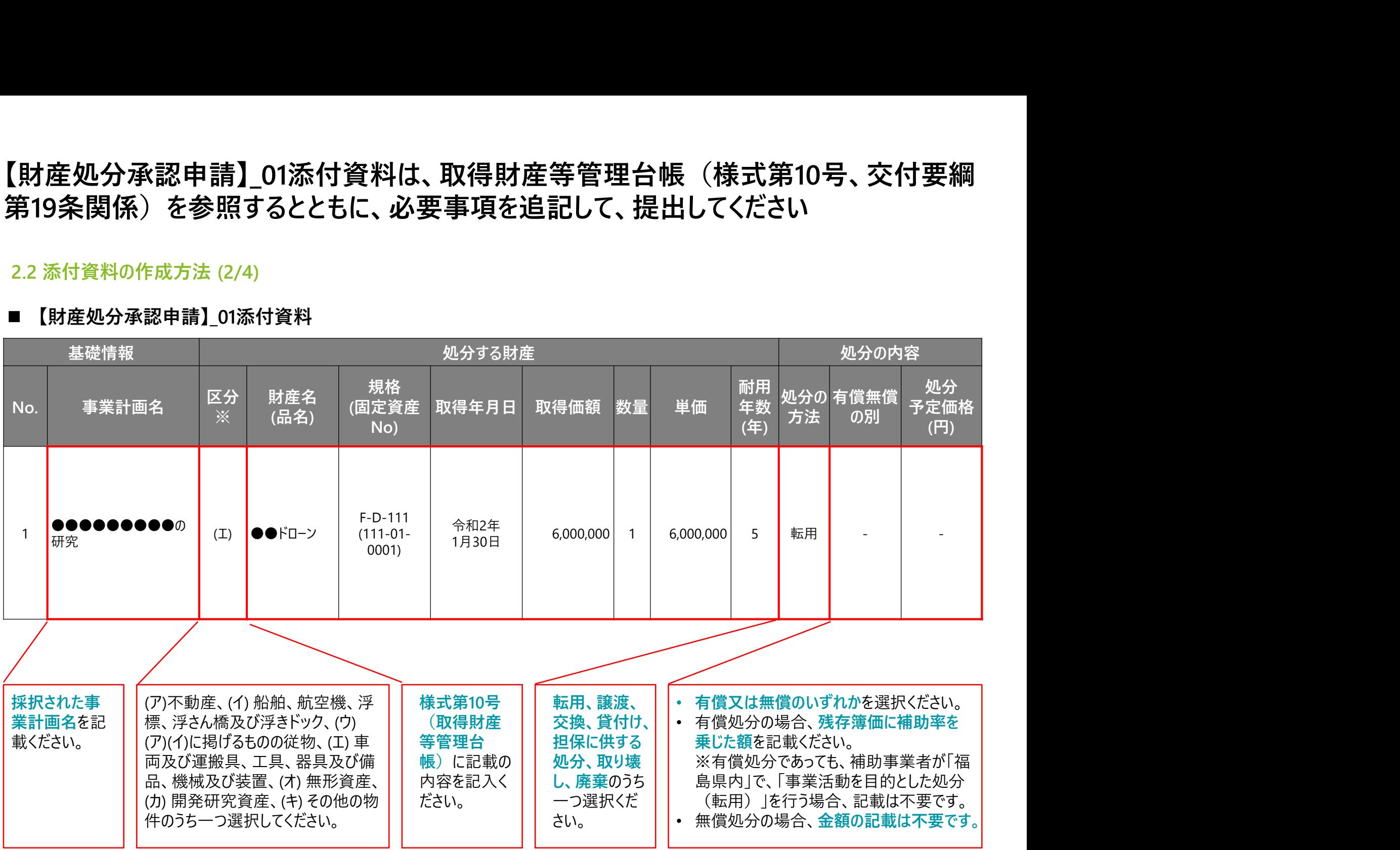

# 【財産処分承認申請】01添付資料は、取得財産等管理台<br>第19条関係)を参照するとともに、必要事項を追記して、提<br>2.2 添付資料の作成方法 (3/4)<br>■ 【財産処分承認申請】01添付資料<br><sub>処分後の管理方法</sub> 処分により生じる収入の納付 その他 【財産処分承認申請】\_01添付資料は、取得財産等管理台帳(様式第10号、交付要綱 第19条関係)を参照するとともに、必要事項を追記して、提出してください

# ■ 【財産処分承認申請】01添付資料

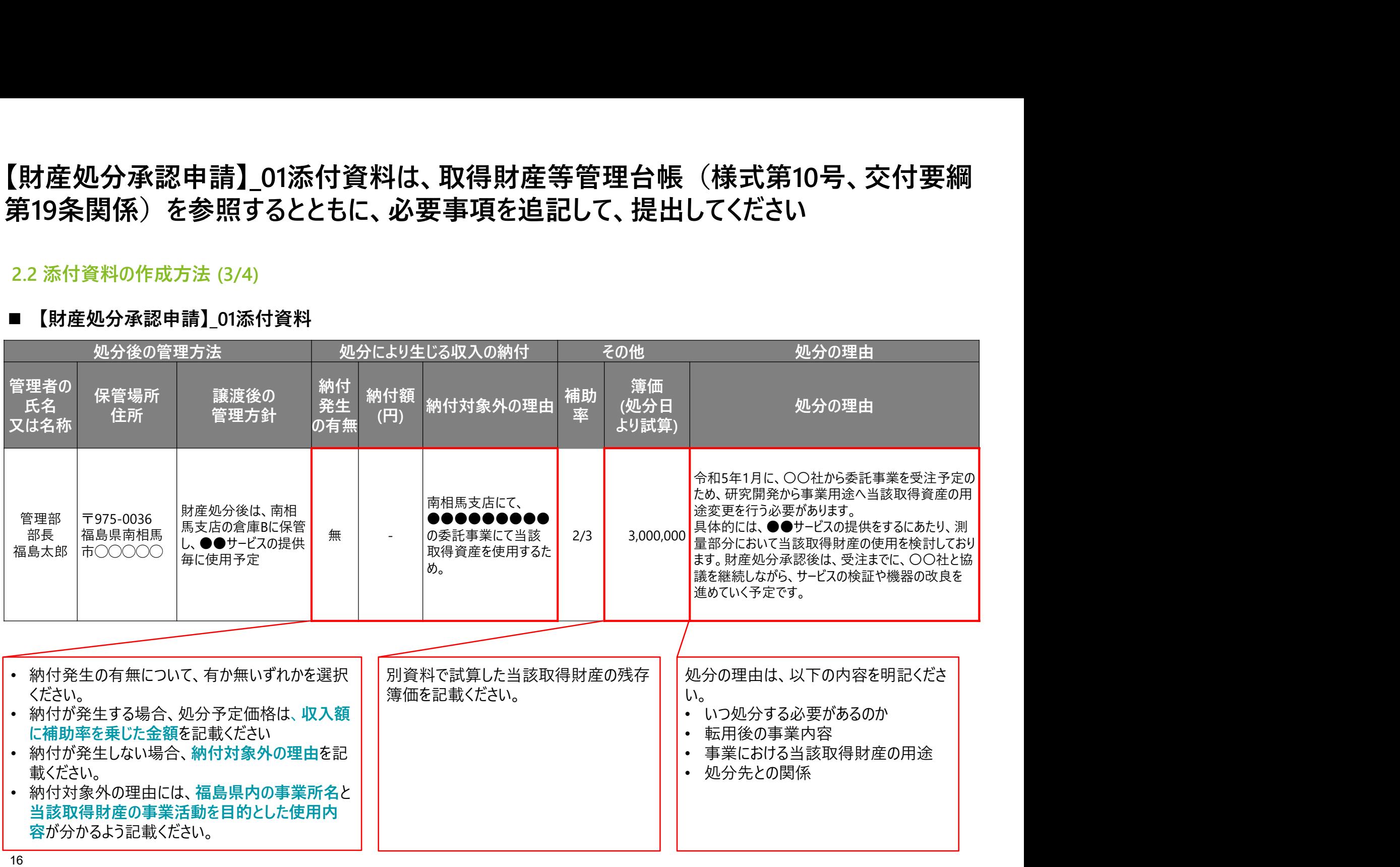

# 【財産処分承認申請】02処分財産の管理状況が分かる資<br>2.2 添付資料の作成方法 (4/4)<br>■ 【財産処分承認申請】\_02処分財産の管理状況 【財産処分承認申請】\_02処分財産の管理状況が分かる資料を提出してください

■ 【財産処分承認申請】02処分財産の管理状況

処分対象資産の管理状況が分かる資料(任意様式)

保管場所の資料(イメージ)

提出資料に基づき、福島県の担当者が保管場所で現物を確認します ので、以下2点の写真や資料を提出ください

- 
- **【財産処分承認申請】02処分財産の管理状況;**<br>2.2 添付資料の作成方法 (4/4)<br>■ 【財産処分承認申請】02処分財産の管理状況<br><sub>提出資料に基づき、福島県の担当者が保管場所で現物を確認します<br>おいた基づき、福島県の担当者が保管場所で現物を確認します<br>ので、以下2点の写真や資料を提出ください<br>1.現物の写真<br>2.保管場所(保管場所全体と、入り口から設置場所まで)が分かる<br>資料</sub> 資料 しょうしょう しゅうしょう しんしゅう しんしゅう しんしゅう

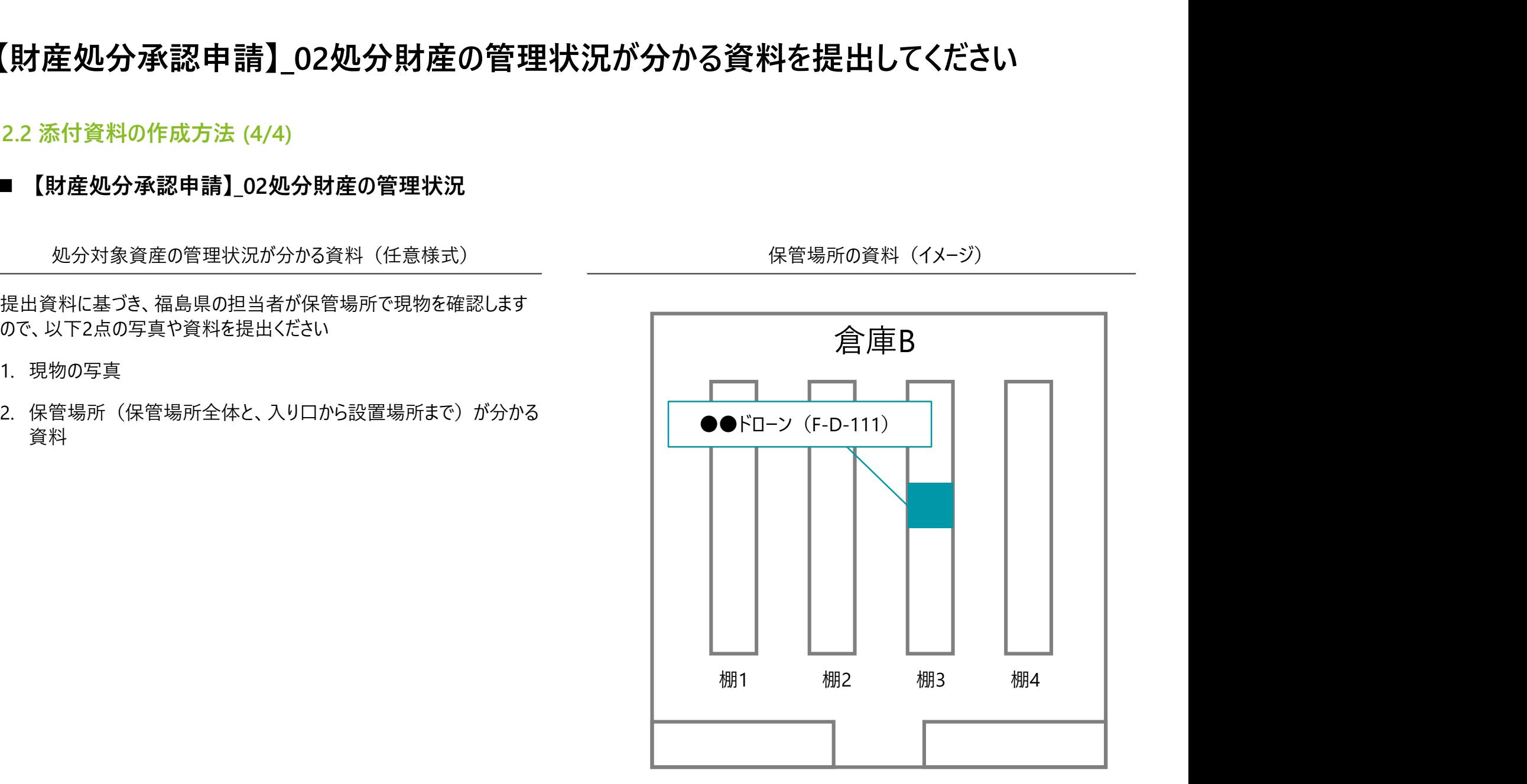

# 以下の操作手順を確認いただき、申請フォームを提出してください

# 2.3 提出内容の確認手順

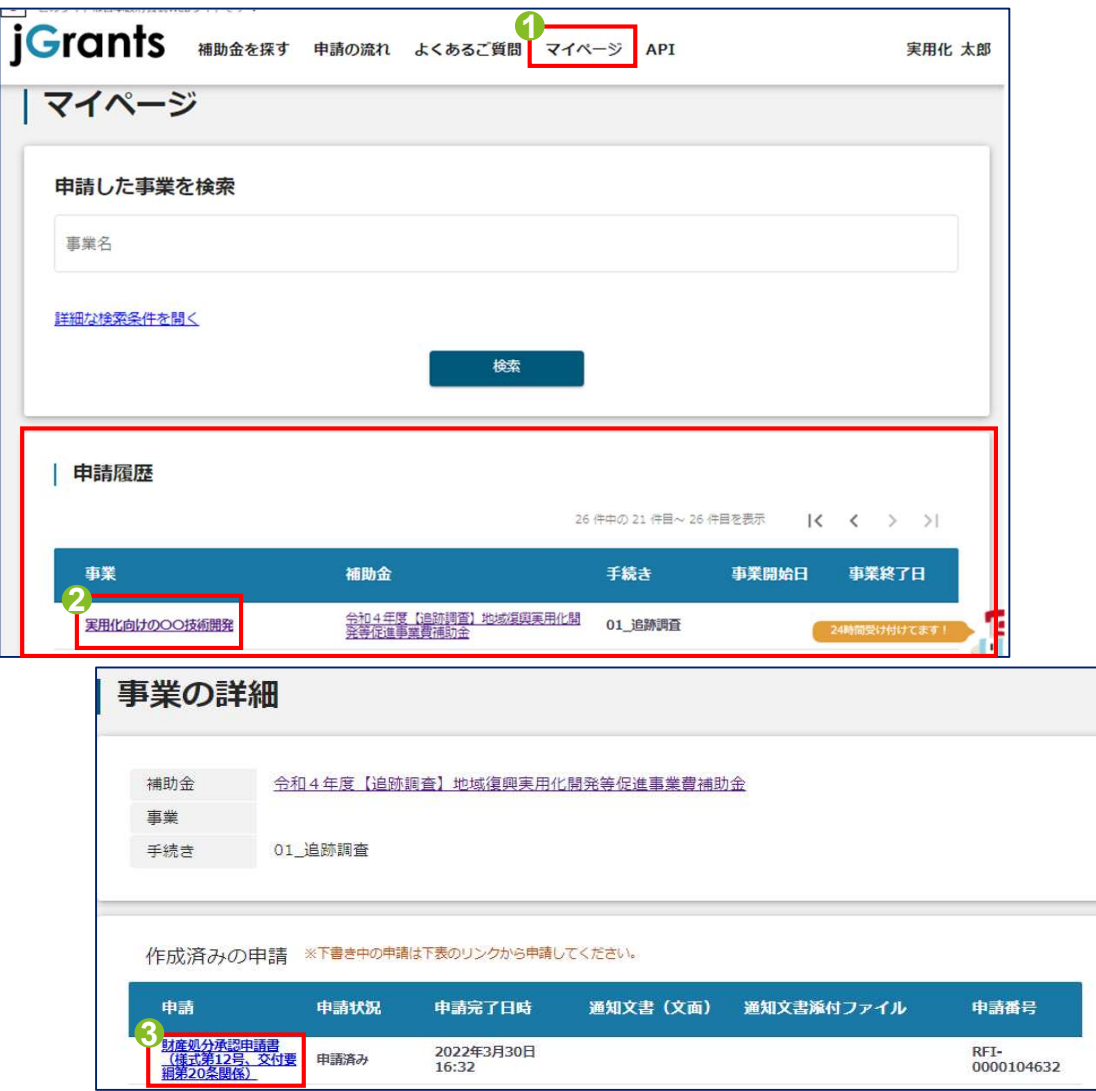

- **ごさい**<br>① マイページをクリックし、自社の申請履<br>歴一覧を確認する<br>② 申請履歴の該当事業名をクリックする 歴一覧を確認する **ごさい**<br>① マイページをクリックし、自社の申請履<br> 歴一覧を確認する<br>② 申請履歴の該当事業名をクリックする<br>③ 該当申請内容を確認したい場合は、<br>申請欄のリンクをクリックする **ごさい**<br>① マイページをクリックし、自社の申請履<br>歴一覧を確認する<br>② 申請履歴の該当事業名をクリックする<br>③ 該当申請内容を確認したい場合は、<br>申請欄のリンクをクリックする
- 
- 申請欄のリンクをクリックする

# 以下の操作手順を確認いただき、申請フォームを修正し、再申請してください

# 2.4 差戻し対応手順

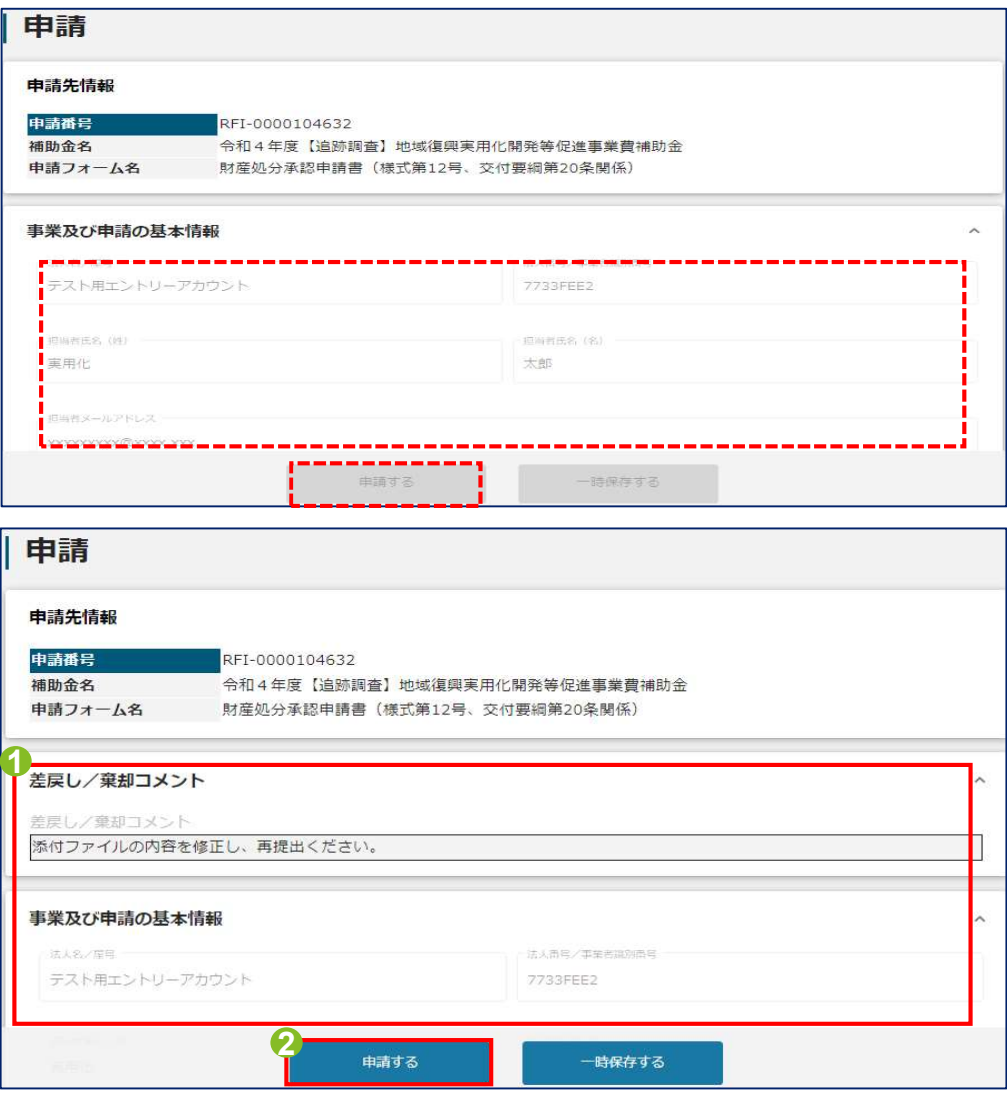

- **申請してください**<br>① 差し戻された申請について、差戻しコメ<br>ントを確認し、関連項目を修正する<br>② 修正完了後、「申請する」ボタンをク ントを確認し、関連項目を修正する **申請してください**<br>① 差し戻された申請について、差戻しコメ<br>ントを確認し、関連項目を修正する<br>② 修正完了後、「申請する」ボタンをク<br>リックし、再度申請フォームを提出する
- リックし、再度申請フォームを提出する

# 以下の操作手順を確認いただき、処理結果をしてください

# 3. 処理結果の確認手順

下記の申請が「通知済み」になりました。

-------------------

補助金名 · 令和4年度【追跡調査】地域復興実用化開発等促進事業費補助金

事業名称: OOの実用化

提出申請:財産処分承認申請書(様式第12号、交付要綱第20条関係)

以下のURLより、詳細をご確認ください。

○事業の状況を確認する場合:

https://mnt-www.jgrants-portal.go.jp/request-project/a0SO000000EHonJMAT

○提出した内容を確認する場合:

https://mnt-www.jgrants-portal.go.jp/request-form/a0RO000000BH5deMAD/a0QO00000EEQxNMAX

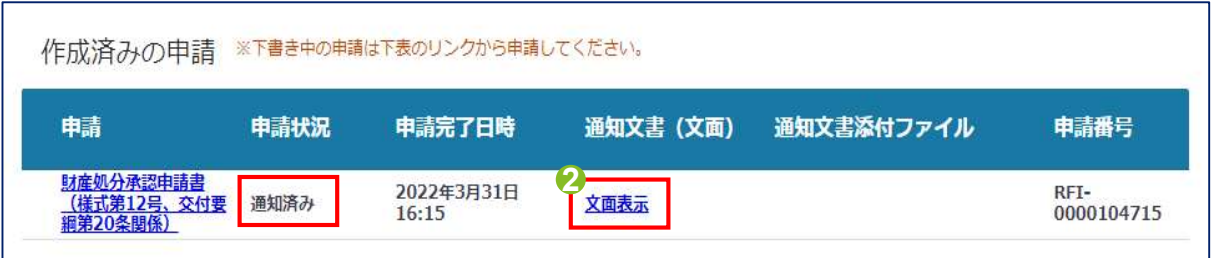

- ① jGrantsより自動送信される通知メール<br>を開き、事業状況の確認リンクをクリックする<br>クする を開き、事業状況の確認リンクをクリッ クする
- ① jGrantsより自動送信される通知メール<br>を開き、事業状況の確認リンクをクリッ<br>クする<br>(※ログインしている場合)申請状況<br>が「通知済み」であることを確認し、通<br>知文書の「文面表示」をクリックし、処<br>知文書の「文面表示」をクリックし、処 が「通知済み」であることを確認し、通 知文書の「文面表示」をクリックし、処 理結果を確認する